# **PageScope Light pour Pi6500 Pro** Guide de l´utilisateur

**www.minoltaeurope.com**

The essentials of imaging

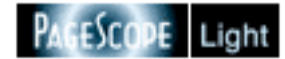

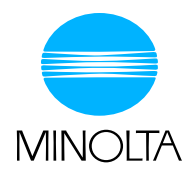

### **Bienvenue**

PageScope Light est un utilitaire de contrôle de périphérique fourni par le serveur HTTP intégré au sein du Pi6500 (contrôleur d'imprimante pour Di650). Associé à un navigateur Internet, cet utilitaire peut être utilisé comme interface de contrôle à distance du Di650.

### **Marques déposées**

Minolta est une marque déposée de MINOLTA CO., LTD.

PageScope est une marque de MINOLTA CO., LTD.

Apple et Macintosh sont des marques déposées d'Apple Computer, Inc.

Ethernet est une marque déposée de Xerox Corporation.

Fiery et le logo Fiery sont des marques déposées d'Electronics for Imaging, Inc. Fiery WebTools est une marque d'Electronics for Imaging, Inc.

Linux est une marque déposée de Linus Torvalds.

Microsoft, Windows et Windows NT sont des marques déposées de Microsoft Corporation.

Netscape Communications, le logo Netscape Communications, Netscape Navigator, Netscape Communicator et Netscape sont des marques déposées de Netscape Communications Corporation.

PCL est une marque déposée de Hewlett-Packard Company Limited.

PostScript est une marque déposée de Adobe Systems, Inc.

Solaris est une marque déposée de Sun Microsystems, Inc.

Tous les autres noms de produits sont des marques ou des marques déposées de leurs propriétaires respectifs.

Copyright 2001 MINOLTA CO., LTD.

**Les photos d'écran présentées dans ce manuel peuvent être sensiblement différentes des écrans réels. En outre, l'Internet Explorer sert de base à toutes les explications.**

**Spécifications sous réserve de modifications sans avertissement préalable.**

## **TABLE DES MATIÈRES**

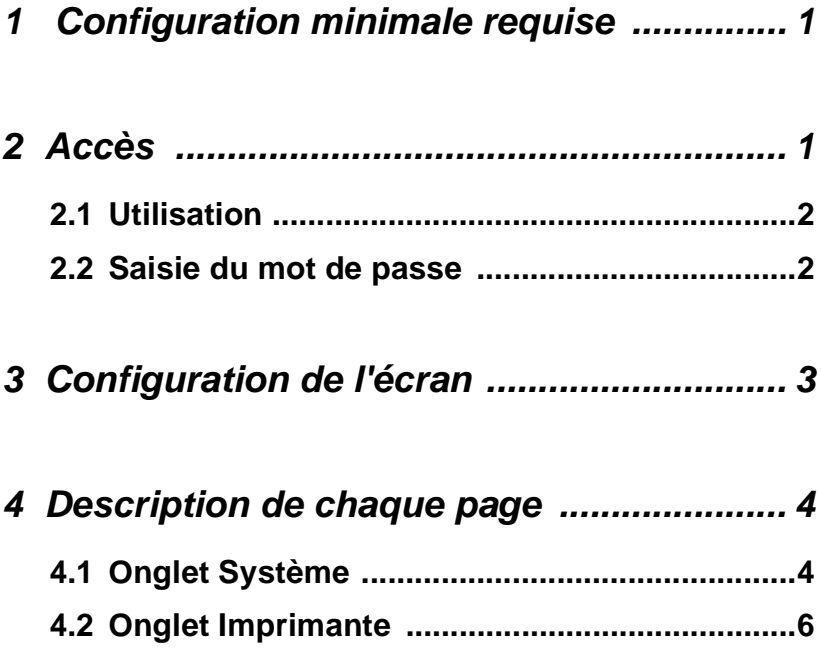

## <span id="page-3-0"></span>**1 Configuration minimale requise**

Eléments nécessaires pour cet utilitaire.

### **Ordinateur**

• Logiciel

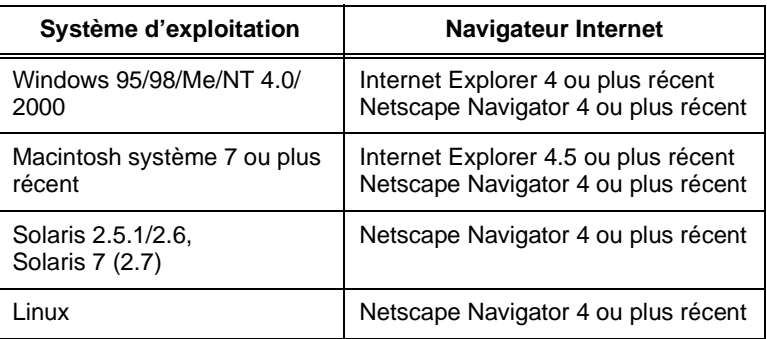

### **Copieur numérique**

• Contrôleur d'imprimante Pi6500Pro

### **Réseau**

- Ethernet 10/100 BaseT
- Protocole TCP/IP

## <span id="page-3-1"></span>**2 Accès**

Vous pouvez accéder directement à PageScope Light à partir d'un navigateur Internet.

- 1. Lancez le navigateur Internet.
- 2. Dans le champ d'adresse entrez l'adresse IP du contrôleur d'imprimante, comme indiqué ci-dessous.

http://<adresse IP du contrôleur d'imprimante>/

(exemple) Si l'adresse IP du contrôleur d'imprimante est 192.9.200.200 :

http://192.9.200.200/

3. La fenêtre PageScope Light s'affiche à l'écran.

### <span id="page-4-0"></span>**2.1 Utilisation**

PageScope Light fonctionne de la même façon que des pages Internet. Cliquez sur un lien hypertexte pour accéder à la destination du lien et sur les boutons **Précédent** et **Suivant** pour vous déplacer entre les pages.

Si un message d'erreur s'affiche en raison d'un problème de configuration, cliquez sur le bouton **Précédent** pour revenir à la page précédente, puis corrigez le paramètre incorrect.

De plus, le site Minolta s'affiche dans le navigateur Internet si vous cliquez sur le logo Minolta PageScope Light placé dans le coin supérieur gauche de la page.

### <span id="page-4-1"></span>**2.2 Saisie du mot de passe**

Le champ de saisie du mot de passe apparaît dans la page où les paramètres de PageScope Light peuvent être modifiés.

Entrez le mot de passe une fois défini. Le mot de passe faisant la distinction entre les majuscules et minuscules, veillez à respecter la casse des caractères. (Le mot de passe que vous devez entrer ici est identique au mot de passe administrateur créé avec Fiery WebTools.)

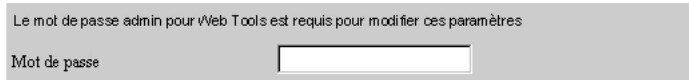

## <span id="page-5-0"></span>**3 Configuration de l'écran**

La structure de l'écran du PageScope Light est représentée cidessous.

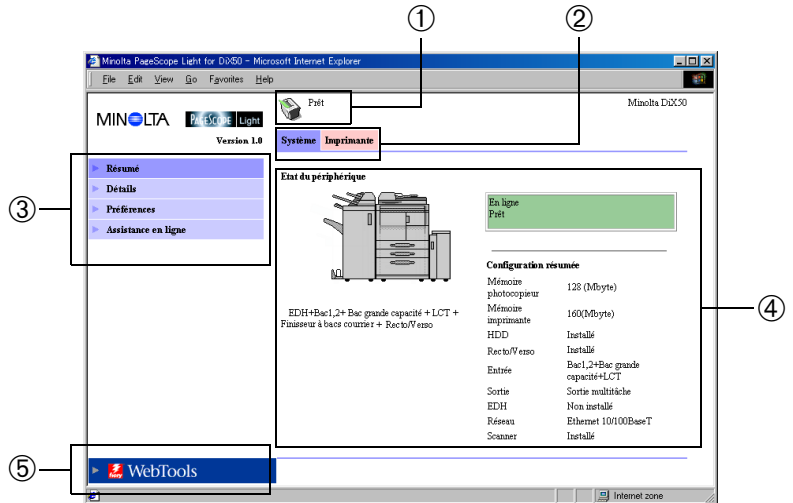

### ➀ **Section affichage de l'état**

L'état du système est indiqué par des icônes et un texte explicatif.

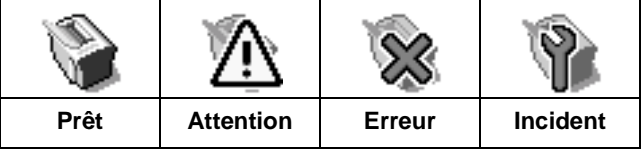

### ➁ **Onglets**

Affichage des catégories contrôlées par PageScope Light.

- **Système** Configuration de la structure système du copieur numérique
- **Imprimante** Configuration du contrôleur d'imprimante
- ➂ **Menus**

Affichage des informations et paramètres de l'onglet sélectionné.

### ➃ **Détail des informations et paramètres**

Affichage des informations détaillées du menu sélectionné.

### ➄ **Logo Fiery WebTools**

Cliquez sur ce logo pour afficher la page de configuration de Fiery Web Tools, programme intégré au contrôleur d'imprimante. Pour plus de renseignements sur Fiery WebTools, voir le manuel d'impression Fiery.

## <span id="page-6-0"></span>**4 Description de chaque page**

Vous trouverez dans cette section une description des informations et paramètres des différents onglets.

## <span id="page-6-1"></span>**4.1 Onglet Système**

L'onglet **Système** contient des informations relatives à la structure système du copieur numérique pouvant être contrôlées et configurées. Il est subdivisé en différents menus : ➀ **Résumé**, ➁ **Détails**, ➂ **Préférences** et ➃ **Assistance en ligne**.

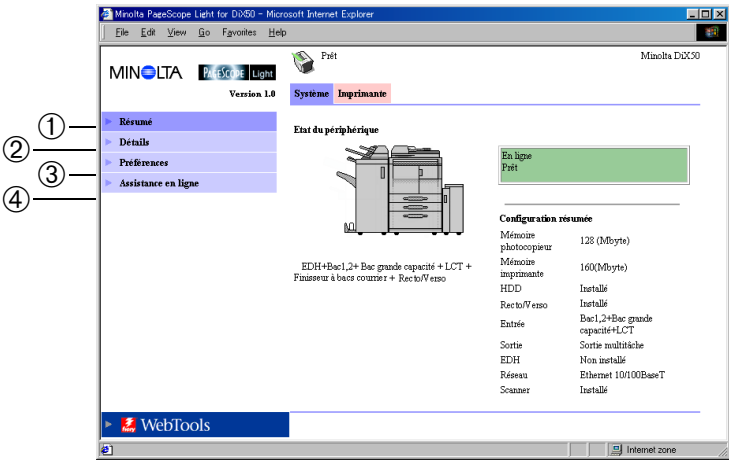

### ➀ **Résumé**

Résumé de l'état et de la structure système du copieur numérique.

### ➁ **Détails**

Informations détaillées sur l'état et la structure système du copieur numérique.

- **Bac d'entrée** Affichage de l'état de tous les bacs d'entrée installés sur le copieur numérique.
- **Bac de sortie** Affichage de l'état de tous les bacs de sortie installés sur le copieur numérique.
- **Disque dur** Affichage de l'état du disque dur installé sur le contrôleur d'imprimante.

#### • **Version de ROM**

Affichage du microprogramme du copieur numérique et du contrôleur d'imprimante.

#### • **Infos interface**

Affichage des informations relatives aux interfaces réseau et locale.

#### •**Consommables**

Affichage de l'état des consommables du copieur numérique.

### ➂ **Préférences**

Permet de configurer les paramètres de l'environnement de travail tels que la fréquence de rafraîchissement des pages et la langue de l'affichage.

### ➃ **Assistance en ligne**

Pour entrer et modifier (si nécessaire) les informations relatives à l'assistance produit.

### <span id="page-8-0"></span>**4.2 Onglet Imprimante**

Utilisez l'onglet **Imprimante** pour configurer les paramètres du contrôleur d'imprimante. Il est subdivisé en différents menus : ➀ **Panneau de commande**, ➁ **Impression d'essai** et ➂ **Info de police**.

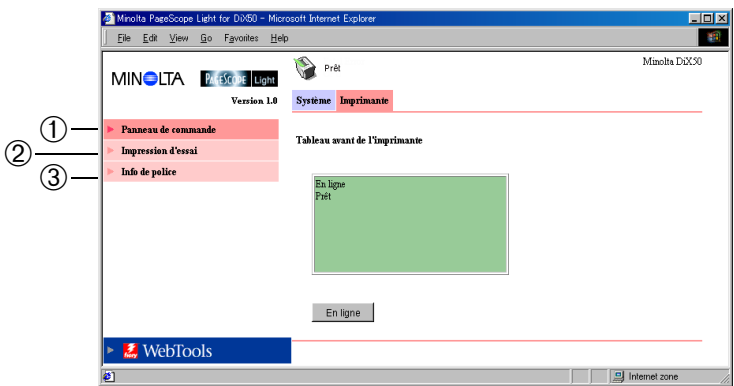

### ➀ **Panneau de commande**

Emulation à l'écran du panneau de commande du contrôleur d'imprimante.

### ➁ **Impression d'essai**

Permet de sélectionner des pages de test et de lancer un test d'impression.

### ➂ **Info de police**

Affiche une liste de polices pour chaque code de contrôle d'imprimante.

•**Police PCL** Affiche une liste des polices PostScript installées dans le contrôleur d'imprimante.

#### • **Police PostScript**

Affiche une liste des polices PostScript installées dans le contrôleur d'imprimante.